# **GUIDE SIT WIFI**

**KIT WIFI PIÈCE NO 946-799**

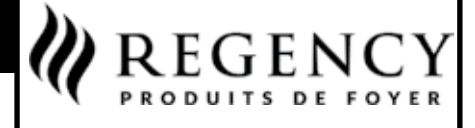

**www.regency-fire.com**

# **Instructions Guide SIT WiFi**

FPI Fireplace Products International ltée 6988 Venture St., Delta, B.C. Canada, V4G 1H4

#### **VEUILLEZ CONSERVER CES INSTRUCTIONS POUR CONSULTATION ULTÉRIEURE**

### **TABLE DES MATIÈRES**

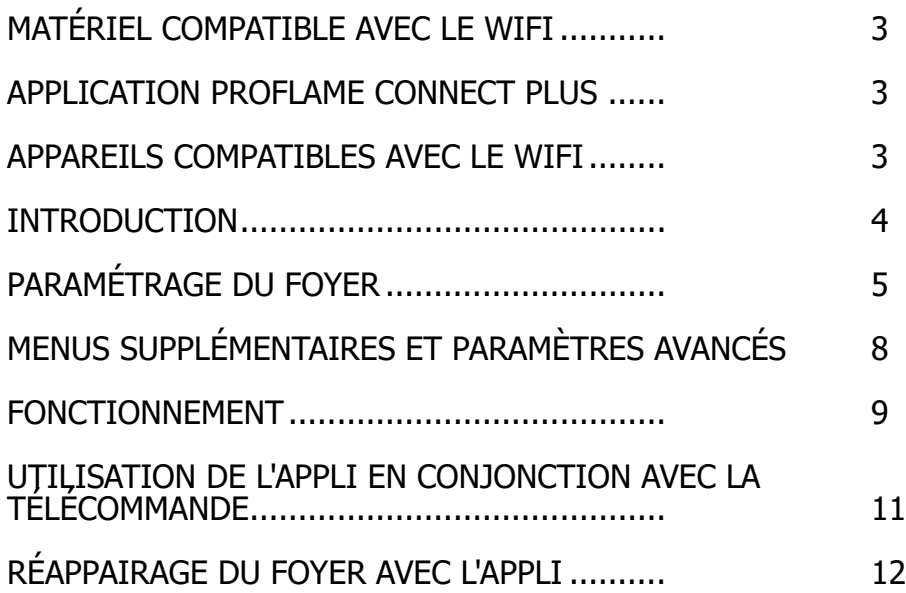

### **MATÉRIEL COMPATIBLE AVEC LE WIFI**

- Panneau IFC : 911-311/911-311/PV
- Télécommande : 911-341 (montage mural blanc), 911-355 (télécommande manuelle noire), 911-324 (montage mural noir)
- Kit Wifi 946-799

Clé électronique + câble : 911-323 Bande Velcro pour fixer la clé électronique Wifi (si requis)

• **LA CLÉ ÉLECTRONIQUE SE CONNECTE SEULEMENT À DES RÉSEAUX WIFI DE 2.4 GHz.** o Veuillez vérifier le manuel de votre routeur ou contactez votre fournisseur d'accès Internet local pour confirmer que votre routeur est configuré pour un réseau de 2,4 GHz. o Veuillez vérifier que votre routeur respecte les normes de connexion sans fil mentionnées

pour la compatibilité avec du 2,4 GHz :

IEEE 802.11 b/g/n/ax 2,4GHz

#### **APPLICATION PROFLAME CONNECT PLUS**

• L'appli Proflame Connect Plus peut être téléchargée depuis Google Play Store pour les appareils Android et depuis l'App Store pour les appareils Apple.

- Téléphone Android 6.0 et supérieur requis
- Téléphone iOS 11.4 ou ultérieur requis
- **ASSUREZ-VOUS D'AVOIR LE MOT DE PASSE DE VOTRE WIFI À PORTÉE DE MAIN.**

### **APPAREILS COMPATIBLES AVEC LE WIFI**

- $CB40E-12$ <br>•  $CVA0F-12$
- CV40E-12
- CC40LE-12 • CC40RE-12
- 
- CB50E
- CP50E • CST50E
- CV50E
- CB60E-1
- CV60E-1
- CST60E<br>• CP60F
- CP60E<br>• CV72F-
- CV72E-12<br>• CB72FPV
- CB72EPV
- Gi25LE
- Gi29LE
- Gi33LE • G1200P
- 

#### **INTRODUCTION**

Les foyers peuvent être contrôlés à distance par les applications Android/iOS Proflame Connect à condition qu'ils soient équipés d'un panneau de commande IFC qui peut fonctionner avec le Wifi. Ce guide WIFI indiquera quels foyers sont approuvés pour une utilisation avec ce kit Wifi.

La connectivité au panneau Proflame IFC est fournie par la clé électronique Wifi Proflame. La clé électronique est connectée au panneau IFC par le port série X0A et se connecte à un réseau Wifi existant.

L'installation de la clé électronique Proflame WiFi est effectuée en créant un réseau Wifi autonome avec un point d'accès dédié.

L'appli permet de contrôler le foyer à distance en utilisant uniquement la connexion locale : toutes les données sont échangées dans le réseau Wifi local et aucun paquet n'est échangé avec des serveurs externes.

Seulement avec les assistants virtuels Alexa et Google Assistant, la clé électronique dispose d'une connexion en dehors du Wifi local WiFi, en se connectant au Amazon Web Services (AWS). Il s'agit d'une connexion sécurisée.

Les applications Android et iOS peuvent être téléchargées depuis les boutiques respectives Play Store et App Store.

#### **CLÉ ÉLECTRONIQUE WIFI**

La clé électronique Wifi fournit une connectivité Wifi au système Proflame. De par sa connection, le système peut être contrôlé par l'application Android et iOS. La clé est illustrée branchée sur la fig. 3.

#### **A La clé électronique se connecte seulement aux réseaux Wifi de 2.4 GHz.**

L'utilisateur peut interagir avec la clé par les moyens suivants :

- **•** bouton : en appuyant sur le bouton, la clé passe en mode fonctionnement.
- **•** éclairages DEL vert et rouge : donnent des renseignements sur le statut de la clé électronique.

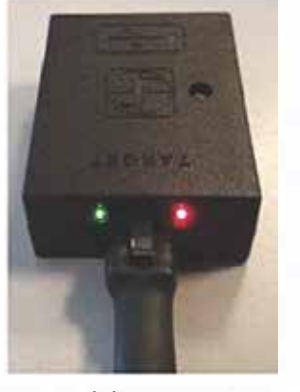

La couleur de l'éclairage DEL illustre le statut de la clé électronique. connectée au panneau IFC Les éclairages sont décrits sur le tableau suivant par ordre de priorité :

Fig.3 : Clé électronique Wifi

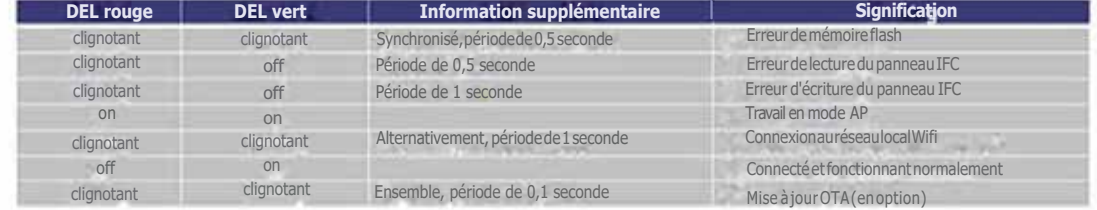

**Remarque :** S'assurer que la clé électronique Wifi est synchronisée avec l'appli et qu'elle fonctionne avant de fermer l'appareil au moment d'effectuer les instructions. La clé électronique Wifi doit automatiquement passer en mode AP (éclairages DEL rouge et vert allumés) lors de la connexion initiale au panneau IFC.

Si la clé Wifi n'est pas en mode AP au cours du réglage initial, veuillez vous reporter à l'appairage du foyer avec la section "Appli" de ces instructions.

### **PARAMÉTRAGE DU FOYER**

dans l'App Store ou sur Google Play Store. Télécharger et ouvrir.

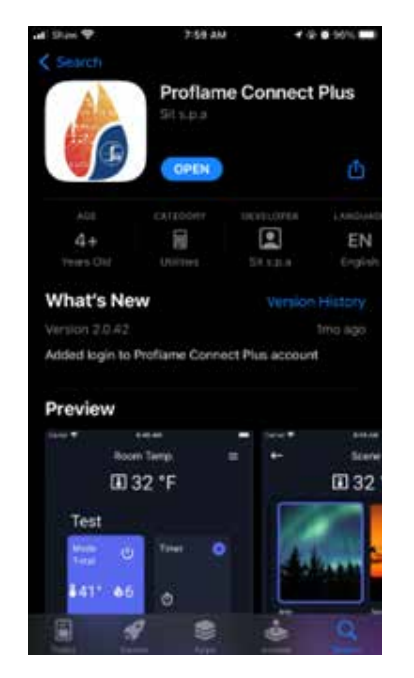

2. L'écran avec les modalités d'utilisation apparaît. Veuillez lire attentivement le document, puis taper sur "I ACCEPT" (J'ACCEPTE) pour continuer.

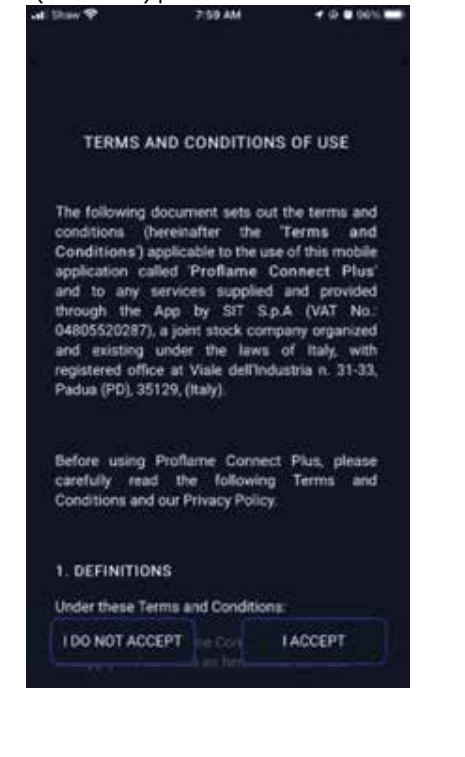

1. Trouver l'appli Proflame Connect Plus 3. L'écran avec la politique sur la vie privée s'affiche. Veuillez lire attentivement le document, puis taper sur "I HAVE READ AND UNDERSTOOD" (J'Ai LU ET COMPRIS) pour continuer.

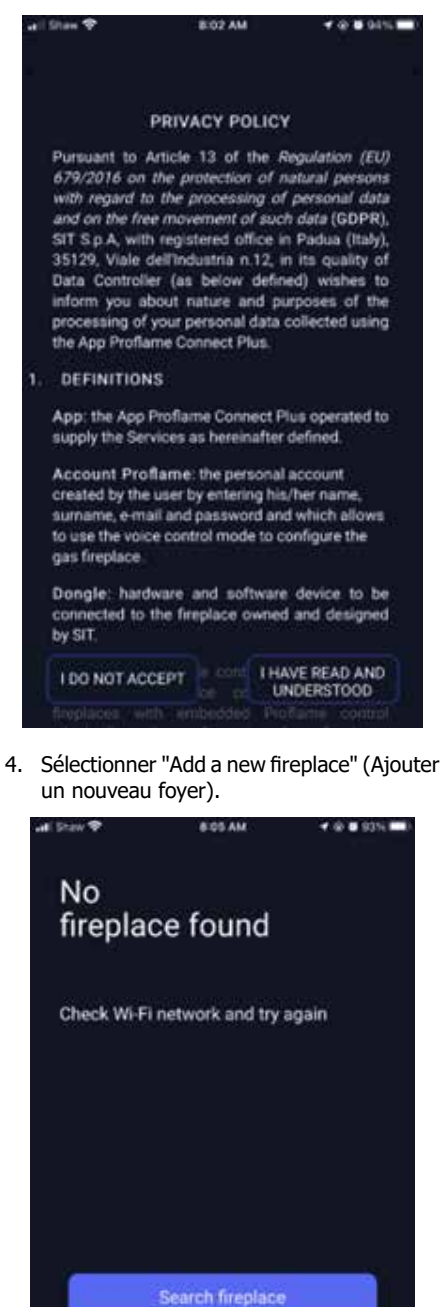

Sign in account

Add a new fireplace

5. Taper sur ''Join'' (Joindre).

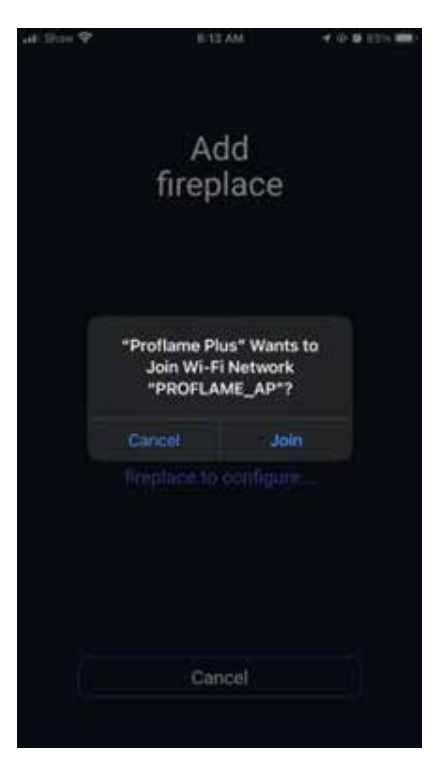

6. Une fois que le foyer a été trouvé, taper sur "Confirm" (Confirmer) pour continuer.

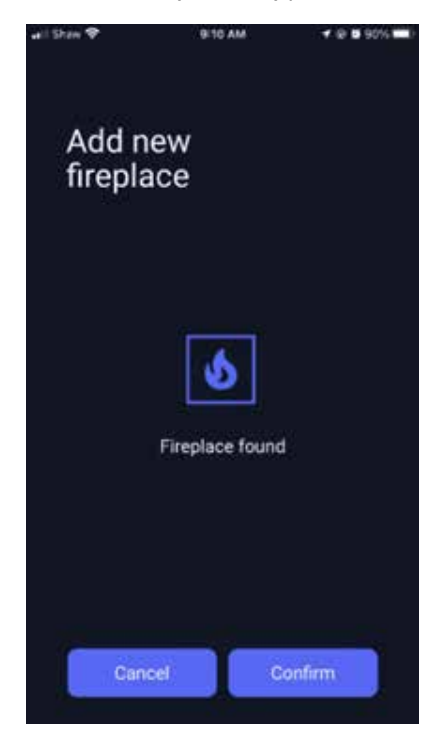

7. Entrer le nom et le mot de passe du réseau Wifi de la maison.

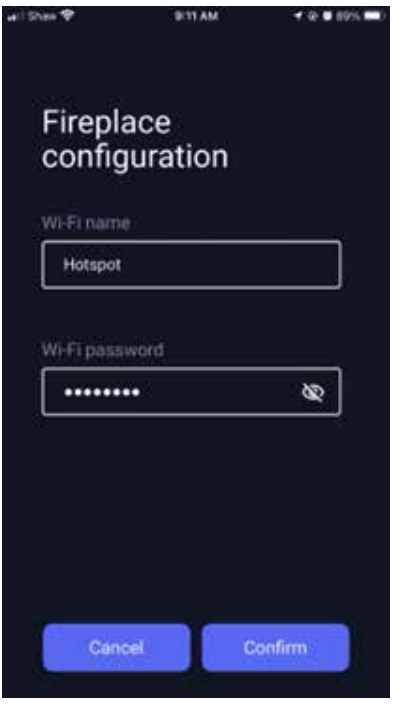

8. Donner un nom au foyer.

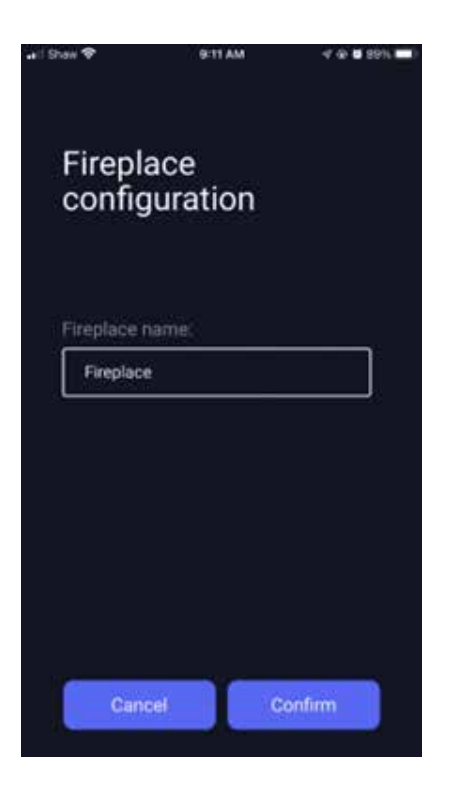

9. Taper sur "Continue" pour continuer une fois que le foyer a été ajouté avec succès. En cas d'ajout de plusieurs appareils, suivre une nouvelle fois les étapes 4 à 9 pour effectuer le réglage.

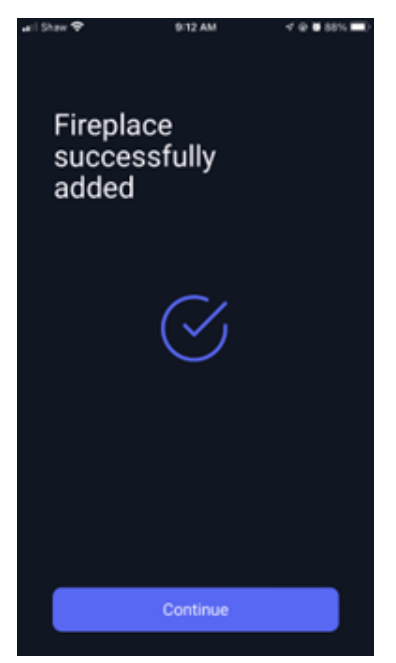

10. Une fois le réglage finalisé, l'appli recherche le foyer. Sélectionner le foyer à contrôler.

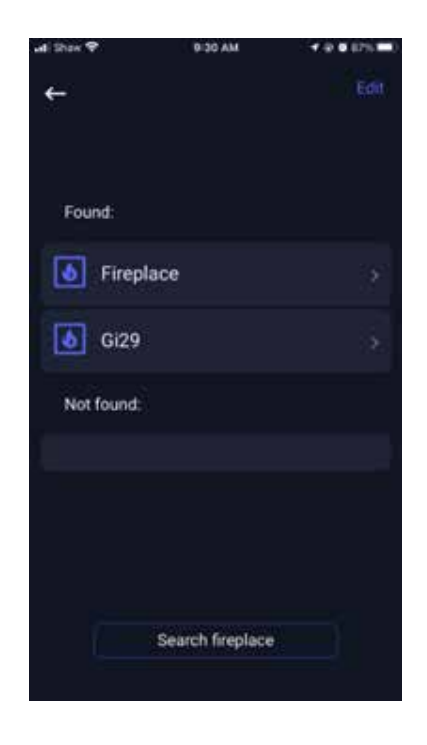

11. Allumer le foyer en appuyant sur le symbole de l'alimentation dans le coin supérieur droit du bloc, puis en appuyant sur "Confirm" (Confirmer) qui apparaît sur l'écran.

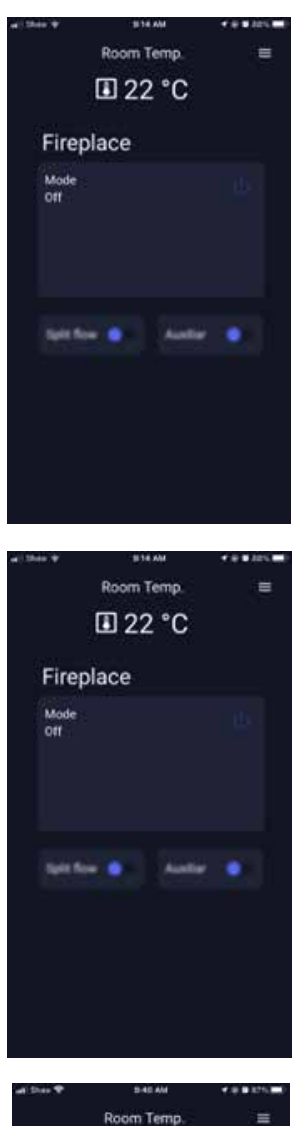

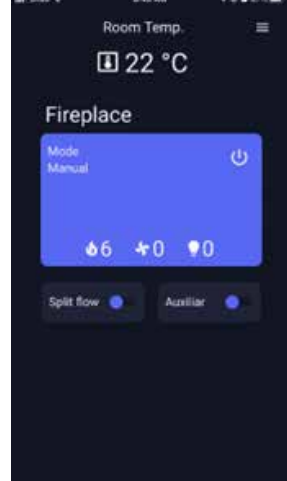

12. Appuyer sur le bloc pour modifier les niveaux et les modes du foyer.

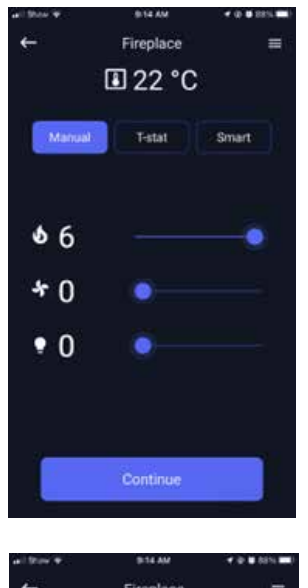

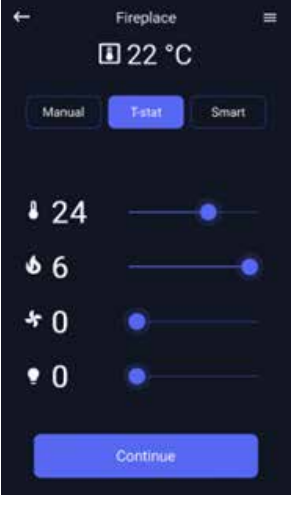

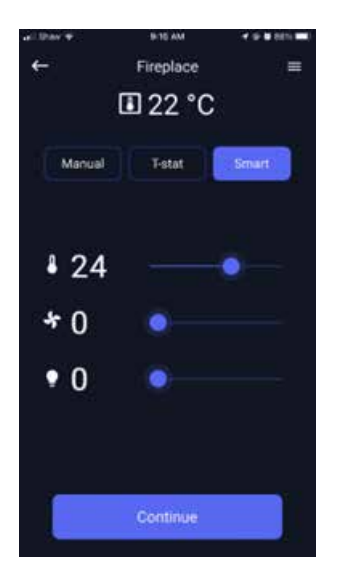

13. Pour éteindre l'appareil, appuyer sur le symbole de l'alimentation dans la partie supérieure droite, puis appuyer sur "Confirm" (Confirmer). L'appli se souvient du dernier mode sur lequel le foyer a été réglé lorsque l'appareil est réallumé.

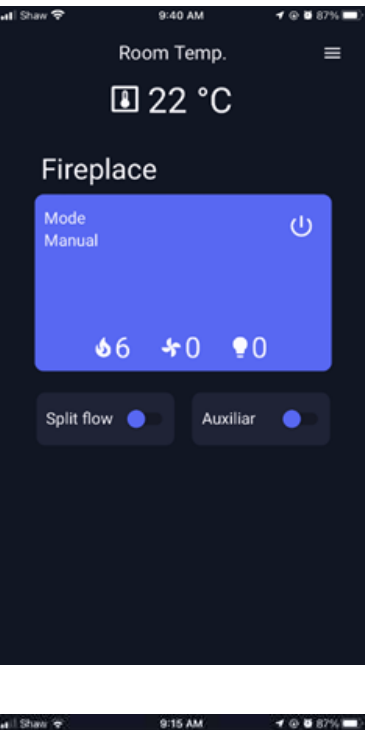

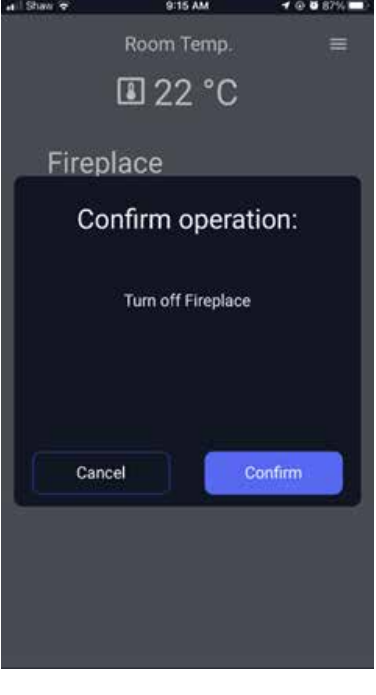

### **MENUS SUPPLÉMENTAIRES ET PARAMÈTRES AVANCÉS**

1. Taper sur le symbole du hamburger  $\equiv$  qui se trouve dans la partie supérieure droite de l'écran pour accéder aux menus supplémentaires, les options et les fonctions.

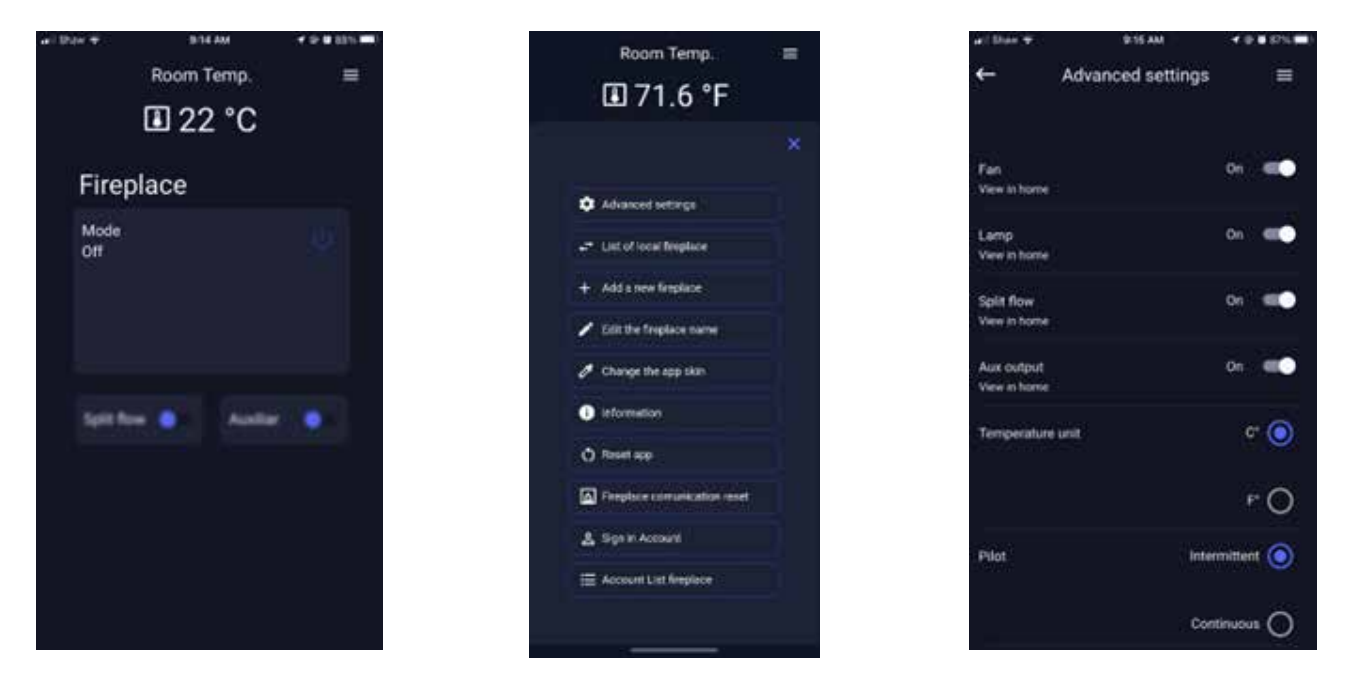

2. Pour configurer les fonctions de l'appli, taper sur les Paramètres avancés. Vouc pouvez choisir les fonctions qui s'affichent sur l'écran d'accueil. **Remarque :** L'appli ne peut pas détecter les fonctions de votre foyer. Vous devrez désactiver manuellement les fonctions utilisées si vous ne souhaitez as les voir apparaître sur l'écran d'accueil.

a. **Écoulement fractionné :** Les brûleurs secondaires disponibles sur certains appareils peuvent être contrôlés par la valve d'écoulement fractionné. L'utilisation de l'écoulement fractionné permet à l'appli de commander le brûleur secondaire.

b. **Sortie Aux :** Les éclairages secondaires ou les ventilateurs sur certains appareils sont connectés et contrôlés par le port auxiliaire situé sur le panneau IFC. L'utilisation de la sortie Aux permet à l'appli de commander les éclairages secondaires ou les ventilateurs connectés.

c. **Unité de température °C °F :** L'unité de température affichée par l'appli peut être modifiée selon les préférences. Taper sur °C ou °F.

d. **Veilleuse CPI/IPI :** Faire basculer la veilleuse en mode continu ou intermittent selon les préférences. Voir la section Veilleuse permanente/Veilleuse intermittente dans le manuel d'utilisation de l'appareil pour obtenir plus d'information.

- 3. Taper sur **List of local fireplaces (Liste des foyers)** pour voir les foyers déjà connectés au réseau de la maison.
- 4. Taper sur **Add a new fireplace (Ajouter un nouveau foyer)** pour connecter un autre foyer au réseau de la maison.
- 5. Taper sur **Edit the fireplace name (Modifier le nom du foyer)** pour changer le nom du foyer déjà connecté au réseau de la maison.
- 6. Taper sur **Change the app skin (Changer l'apparence de l'appli)** to change the color theme of the app.
- 7. Taper sur **Information** pour plus d'information sur l'appli.
- 8. Taper sur **Reset app (Réinitialiser l'appli)** pour réinitialiser tous les paramètres de l'appli.
- 9. Taper sur **Sign in account (Se connecter au compte)** pour ouvrir votre compte.
- 10. Taper sur **Account List Fireplace (Vérifier la liste des foyers)** pour lister les foyers associés à votre compte.

#### **FONCTIONNEMENT**

Le foyer peut être commandé à l'aide de l'appli ou de la télécommande fournie avec l'appareil. La télécommande doit être synchronisée à l'Appareil pour utiliser les modes thermostat (T-stat) et thermostat Smart (Smart) depuis l'appli. En effet, la télécommande mesure la température ambiante de la pièce et la transmet à l'appli.

#### **Mode manuel :**

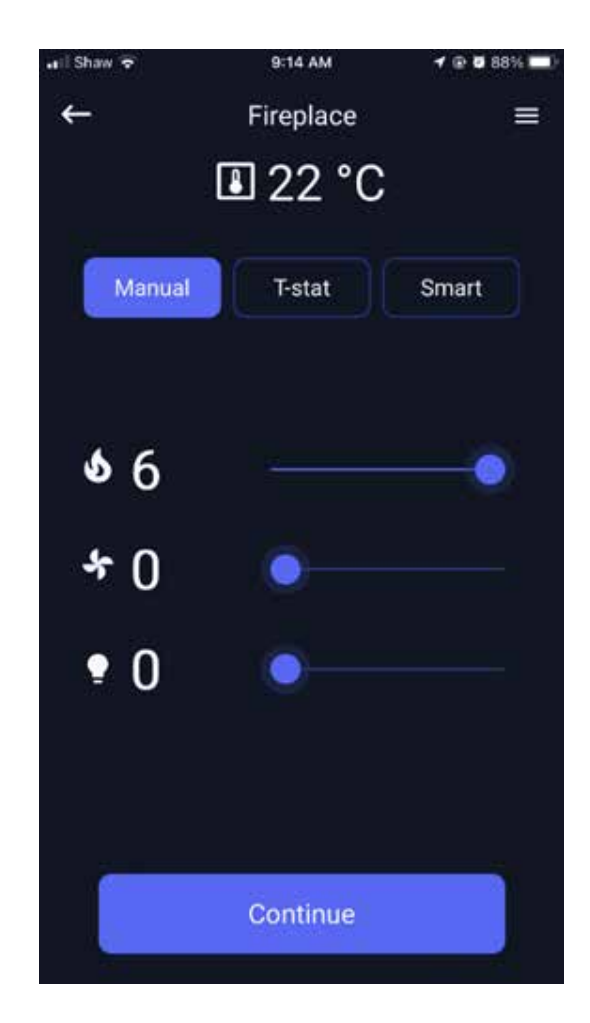

- Pour augmenter la hauteur des flammes, faire glisser le curseur situé à côté du symbole de la flamme vers la droite.
- Pour diminuer la hauteur des flammes, faire glisser le curseur situé à côté du symbole de la flamme vers la gauche.
- Pour augmenter la vitesse du ventilateur, faire glisser le curseur situé à côté du symbole du ventilateur vers la droite.
- Pour diminuer la vitesse du ventilateur, faire glisser le curseur situé à côté du symbole du ventilateur vers la gauche.
- Pour augmenter la luminosité de l'éclairage, faire glisser le curseur situé à côté du symbole de la lampe vers la droite.
- Pour diminuer la luminosité de l'éclairage, faire glisser le curseur situé à côté du symbole de la lampe vers la gauche.
- Le foyer continuera de fonctionner lorsque l'appli est fermée. À l'ouverture de l'appli, une recherche automatique du foyer connecté au réseau est lancée.

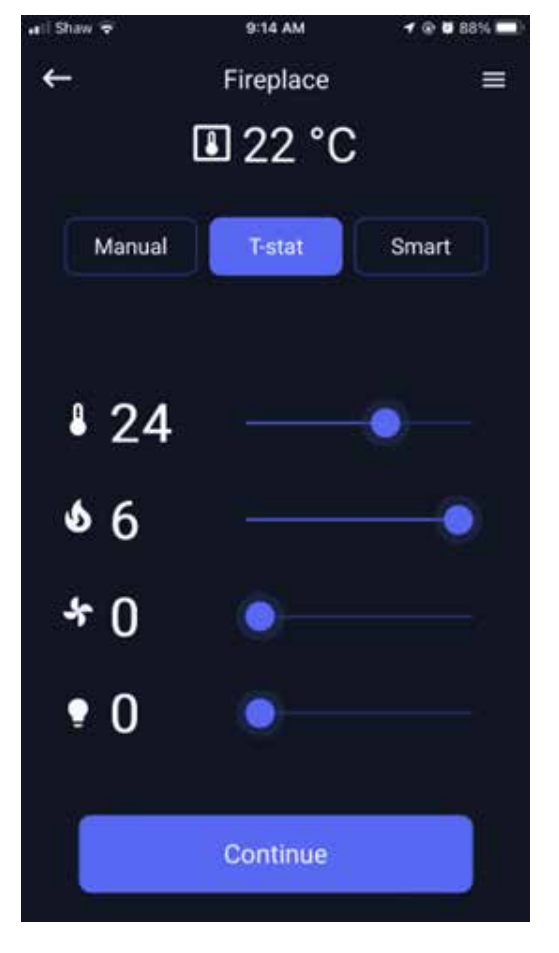

#### **Mode Thermostat (T-stat) :**

- Régler la température à laquelle le foyer sera allumé en faisant glisser le curseur situé à côté du symbole du thermomètre vers la gauche ou vers la droite.
- Le niveau des flammes, du ventilateur et de l'éclairage auquel le foyer fonctionnera peut être ajusté en faisant glisser le curseur à côté des symboles respectifs vers la gauche ou vers la droite.
- À noter que la hauteur des flammes, la vitesse du ventilateur et la luminosité de l'éclairage ne changent pas lorsque la température de la pièce est augmentée ou diminuée. Elles fonctionnent au niveau auquel elles ont été réglées.

#### **Mode thermostat Smart (Smart) :**

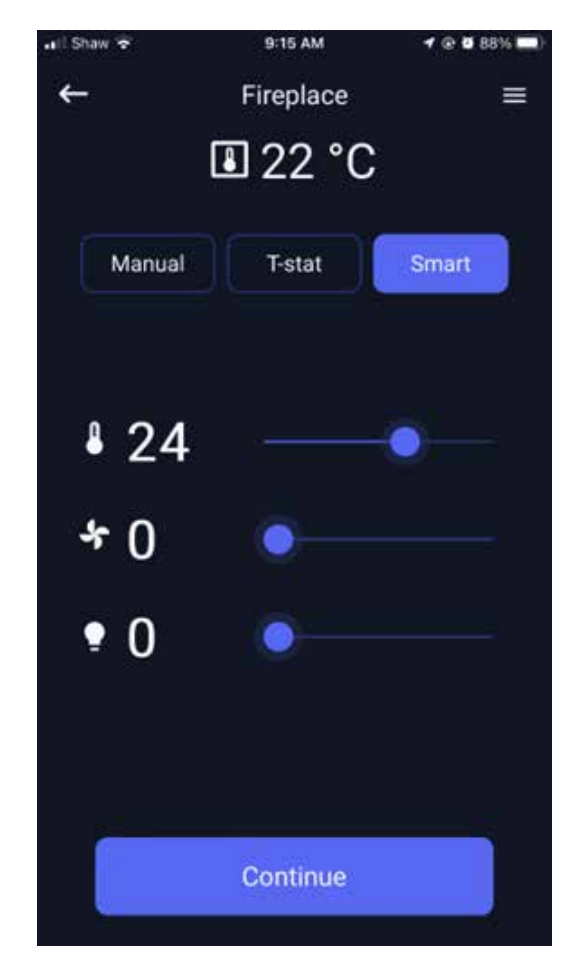

- Régler la température à laquelle le foyer sera allumé en faisant glisser le curseur situé à côté du symbole du thermomètre vers la gauche ou vers la droite.
- Le niveau du ventilateur et de l'éclairage auquel le foyer fonctionnera peut être ajusté en faisant glisser le curseur à côté des symboles respectifs vers la gauche ou vers la droite.
- À noter que la hauteur des flammes varie lorsque la température de la pièce est augmentée ou diminuée. La vitesse du ventilateur et la luminosité de l'éclairage ne changent pas lorsque la température de la pièce est augmentée ou diminuée et fonctionnent au niveau auquel elles ont été réglées.

#### **UTILISATION DE L'APPLI EN CONJONCTION AVEC LA TÉLÉCOMMANDE**

- S'assurer que la télécommande contient des piles en état de marche. La télécommande doit encore être alimentée pour mesurer la température de la pièce et transmettre cette mesure à l'appli.
- Si les piles de la télécommande sont épuisées ou si la télécommande est perdue ou désappariée, l'application ne pourra être utilisée qu'en mode manuel.
- L'utilisation de la télécommande lorsque l'application contrôle le foyer permettra le contrôle du foyer à l'aide de la télécommande. L'application ne pourra pas reprendre le contrôle tant que l'appareil n'aura pas été éteint à l'aide de la télécommande.

### **RÉAPPAIRAGE DU FOYER AVEC L'APPLI**

Pour réappairer l'appareil au réseau de la maison :

- 1. Localiser la clé électronique située sur le foyer.
- **Remarque :** Selon la localisation de la clé électronique Wifi, il peut être nécessaire de faire appel à un technicien qualifié pour réappairer le foyer au réseau de la maison.
- 2. Appuyer le bouton jaune sur la clé électronique pendant 5 à 10 secondes.

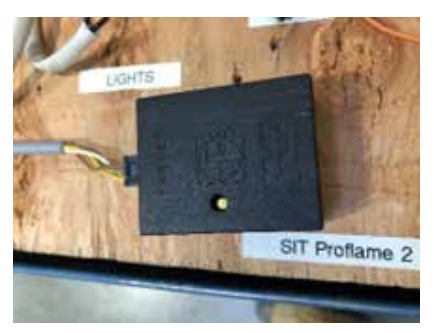

3. La clé électronique doit maintenant être réglée en mode Point d'accès (AP) qui s'illustrera par une DEL rouge et verte sur la clé électronique.

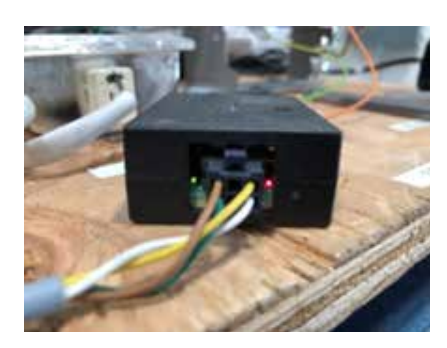

- 3. Le foyer peut maintenant être réglé en suivant les instructions sous la section "Paramétrage du foyer".
- 5. Le clignotement alternatif des DEL rouge et verte de la clé électronique signifie que la clé essaie de se connecter au réseau de la maison.
- 6. Une fois le foyer réglé et connecté au réseau de la maison, la clé électronique doit seulement afficher la DEL verte allumée.

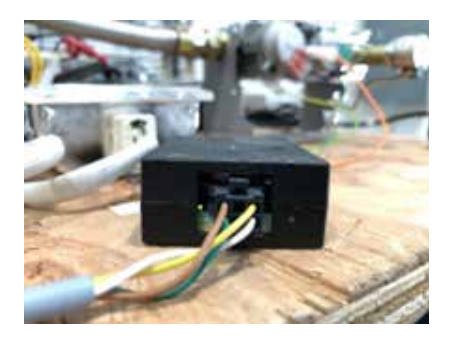

#### **Instructions SIT à titre de référence (en anglais seulement)**

https://proflame.sitgroup.it/media/96/t-file/Proflame-WIFI-Dongle-Use-and-Installation-Instructions.pdf

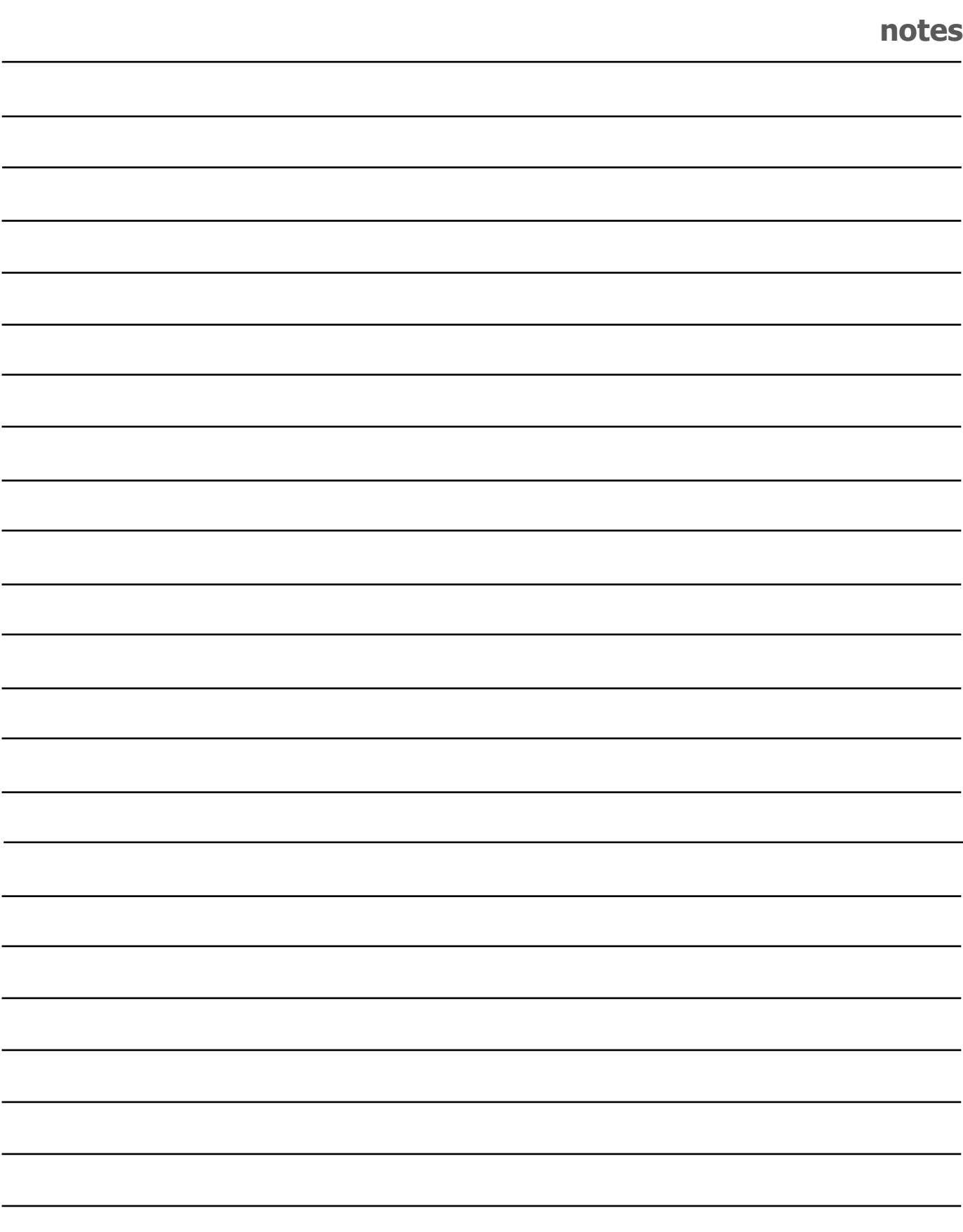